**Сергей Фрузоров**

# **Бесплатные** разговоры через Интернет

Санкт-Петербург «БХВ-Петербург» 2008

УДК 681.3.06 ББК 32.973.26-018.2 Ф93

#### **Фрузоров С. Н.**

Ф93 Бесплатные разговоры через Интернет. — СПб.: БХВ-Петербург, 2008. — 464 с.: ил. + CD-ROM — (Самоучитель)

ISBN 978-5-9775-0154-5

Рассказывается о самых популярных компьютерных программах, позволяющих бесплатно разговаривать с любой точкой мира, общаться на форумах, знакомиться и видеть друг друга, переговариваться в компьютерных играх, обмениваться файлами, звонить с компьютера на обычные и сотовые телефоны и др.

Особое внимание уделено мерам безопасности, которые нужно принять перед тем, как выйти в Интернет, а также быстрому восстановлению работоспособности компьютера после вирусной атаки или повреждения жесткого диска. Описаны программы удаленного управления компьютерами.

Прилагаемый компакт-диск содержит дистрибутивы описанных в книге свободно распространяемых программ.

*Для широкого круга пользователей*

УДК 681.3.06 ББК 32.973.26-018.2

#### **Группа подготовки издания:**

Главный редактор *Екатерина Кондукова* Зам. главного редактора *Евгений Рыбаков* Зав. редакцией *Григорий Добин* Компьютерная верстка *Ольги Сергиенко* Корректор *Зинаида Дмитриева* Дизайн серии *Инны Тачиной* Оформление обложки *Елены Беляевой* Зав. производством *Николай Тверских* 

Лицензия ИД № 02429 от 24.07.00. Подписано в печать 31.03.08. Формат 70 100<sup>1</sup> /16. Печать офсетная. Усл. печ. л. 37,41. Тираж 2000 экз. Заказ № "БХВ-Петербург", 194354, Санкт-Петербург, ул. Есенина, 5Б.

Санитарно-эпидемиологическое заключение на продукцию № 77.99.60.953.Д.002108.02.07 от 28.02.2007 г. выдано Федеральной службой по надзору в сфере защиты прав потребителей и благополучия человека.

> Отпечатано с готовых диапозитивов в ГУП "Типография "Наука" 199034, Санкт-Петербург, 9 линия, 12

# **Оглавление**

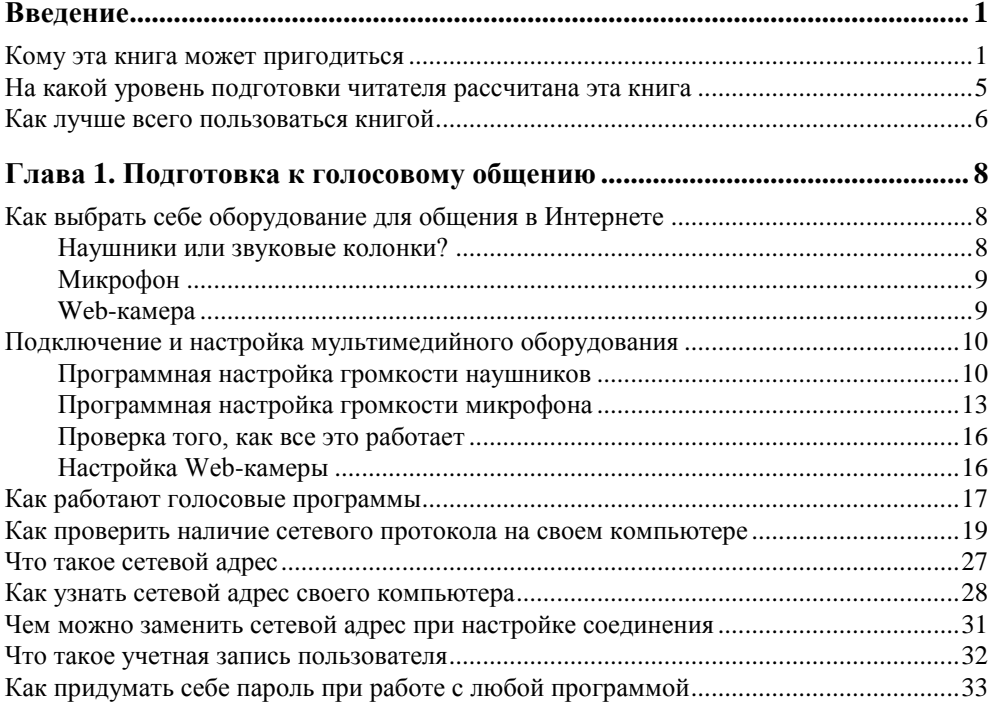

#### **Глава 2. Roger Wilco — самая простая программа голосового**

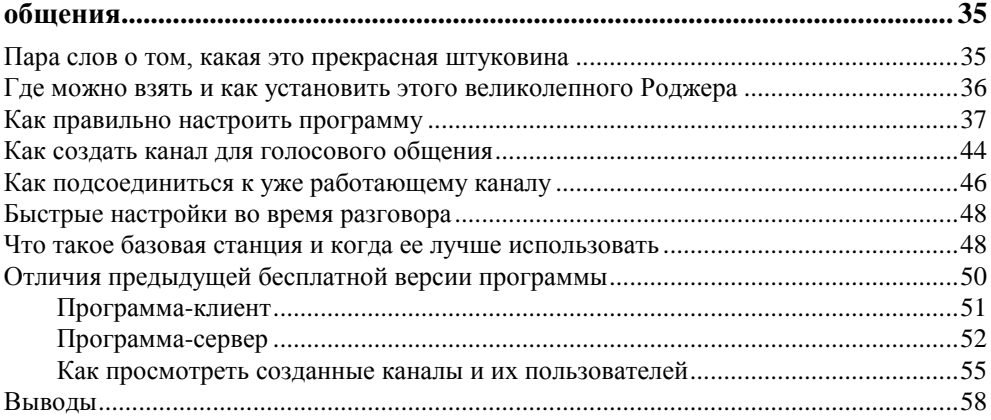

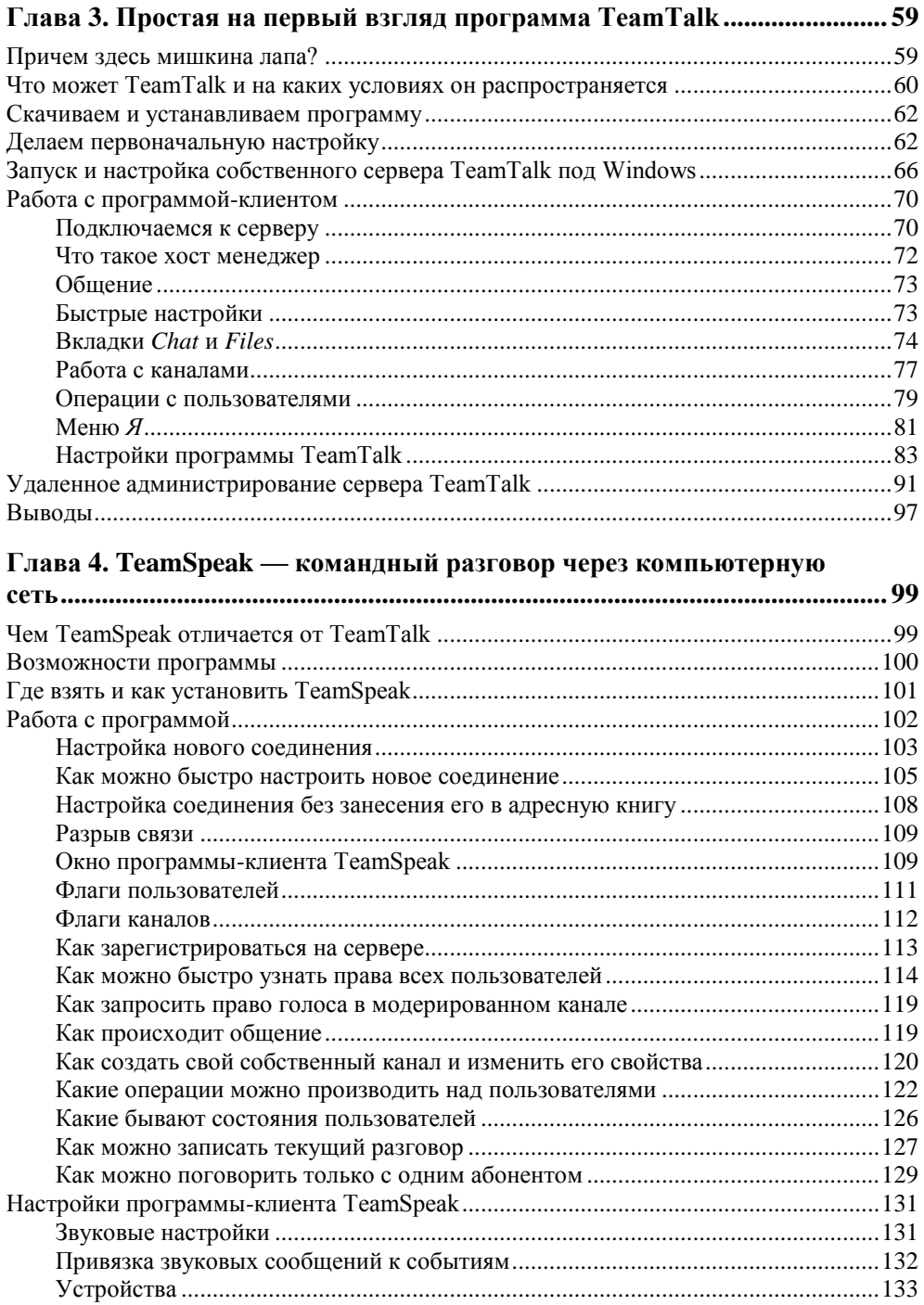

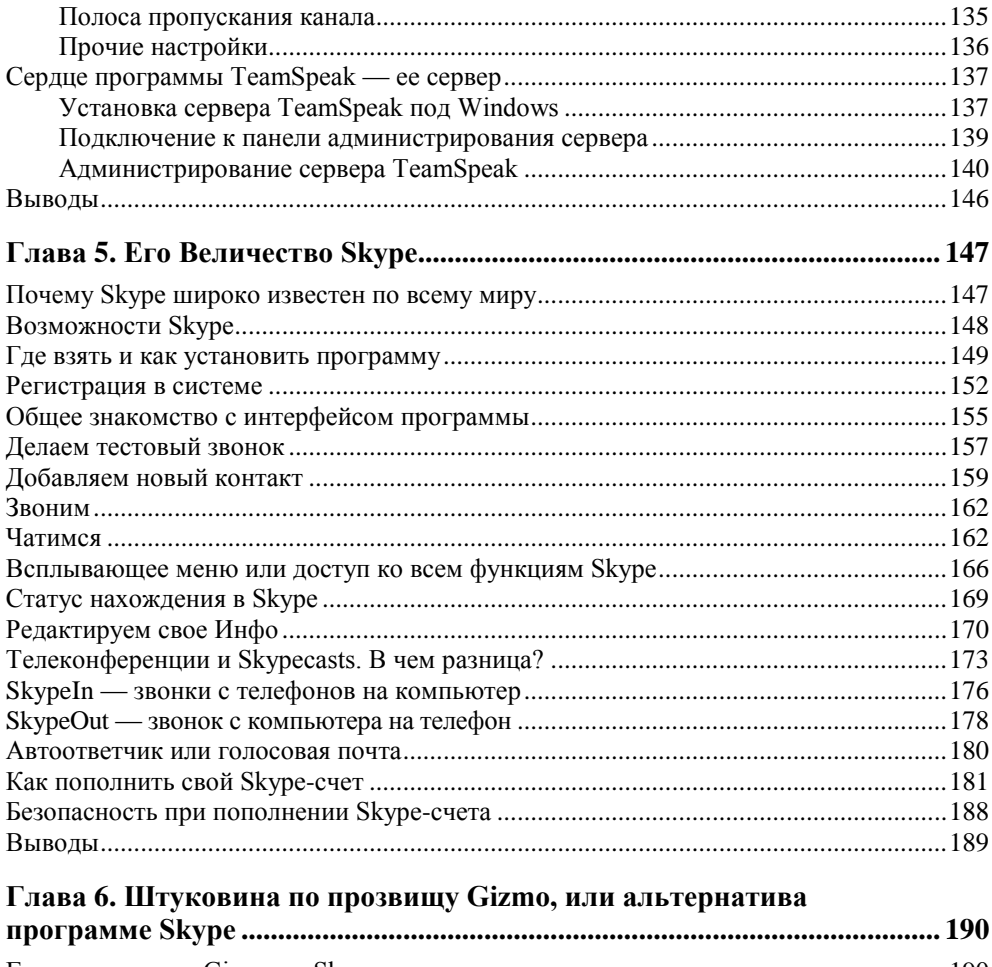

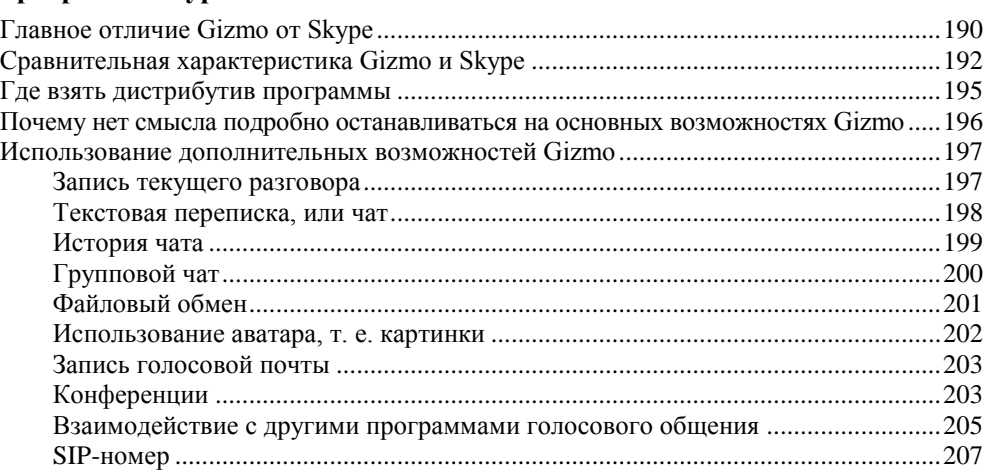

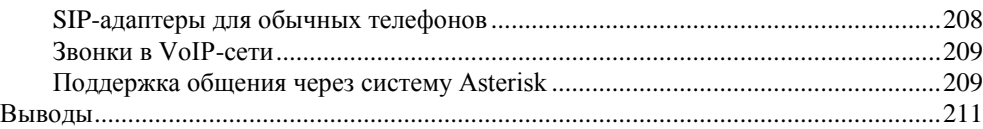

#### **Глава 7. Windows Messenger — родная программа**

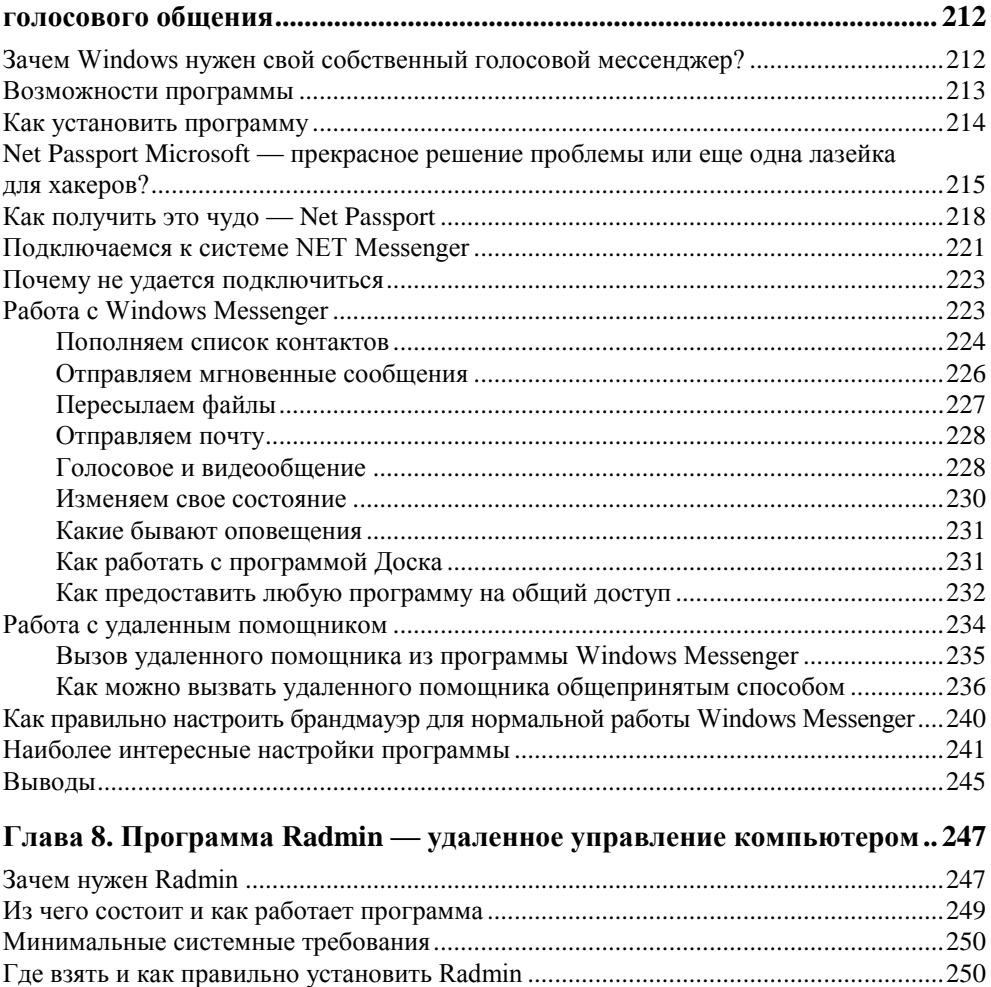

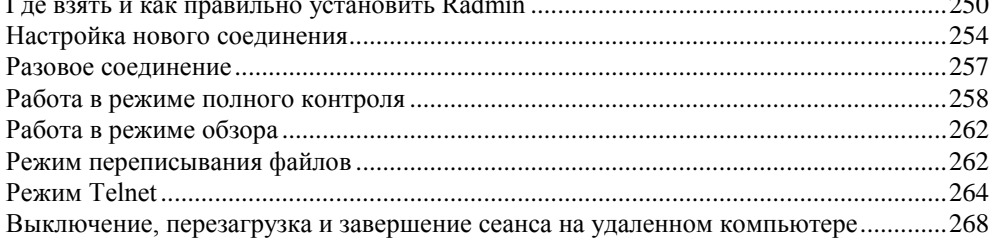

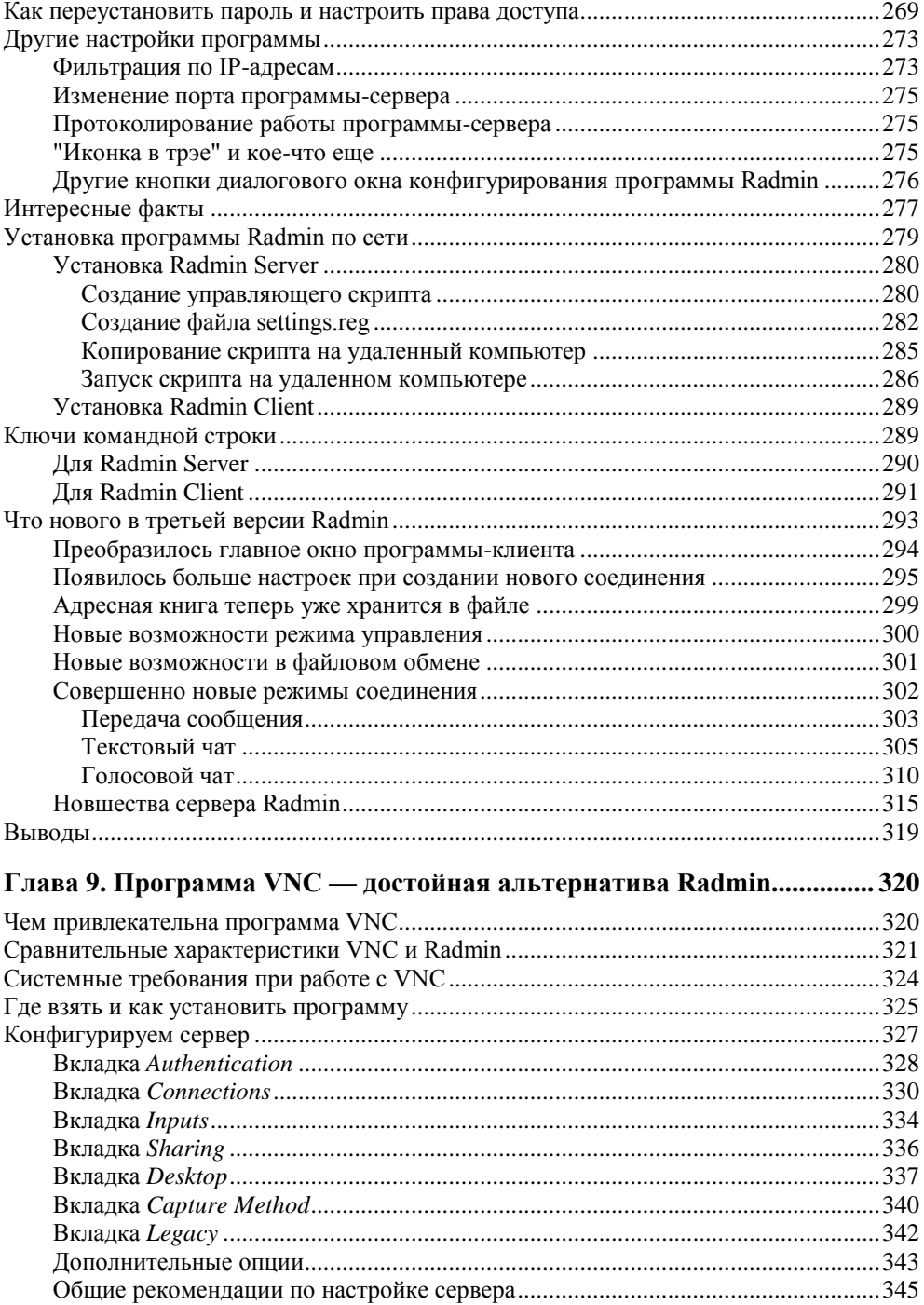

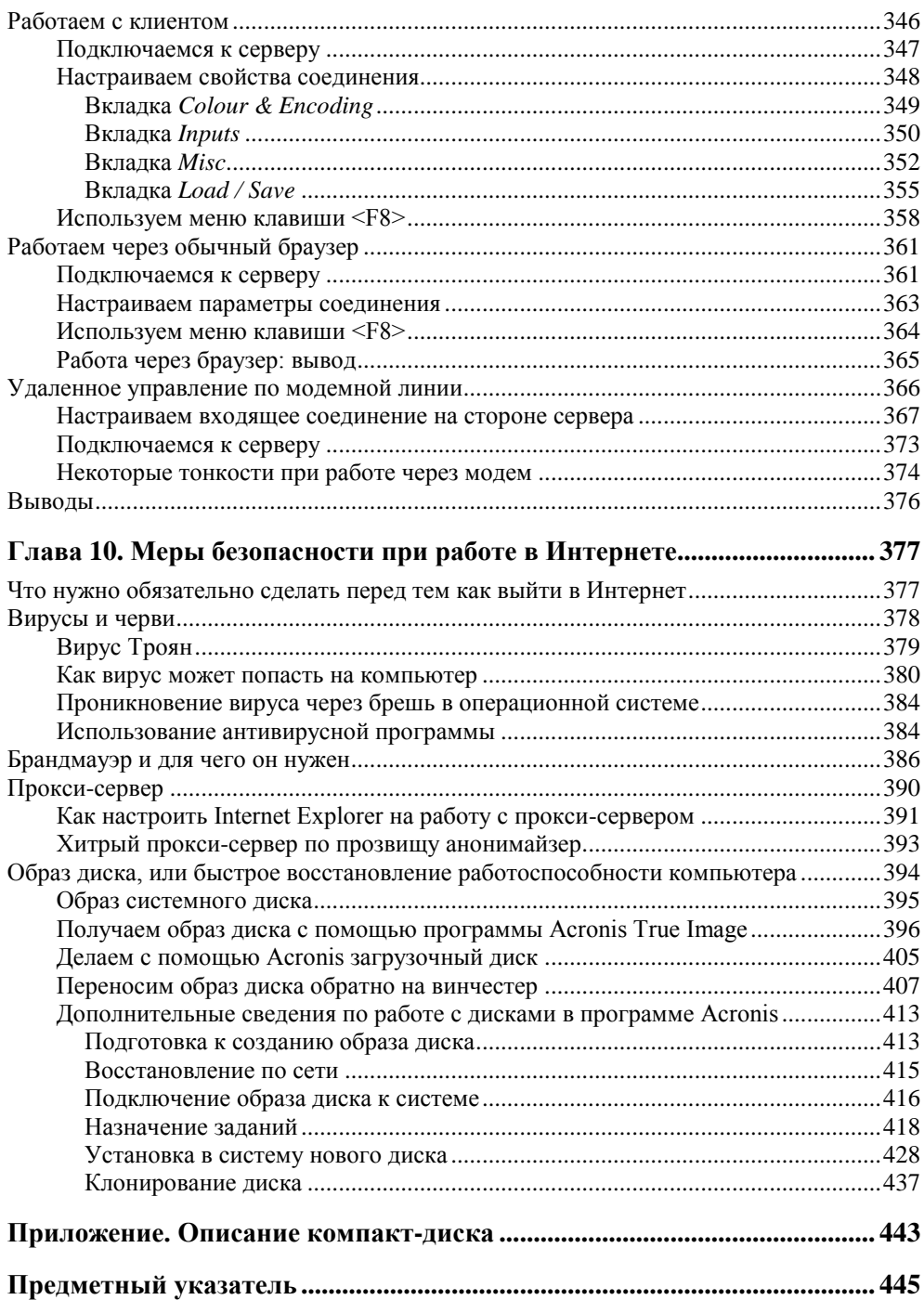

## **Введение**

1

Эта книга посвящена программам голосового общения через Интернет или локальную сеть, которая в свою очередь может и не иметь выхода в Интернет. Например, она может быть смонтирована у вас на работе, в компьютерном клубе или в подъезде вашего дома, для того чтобы играть в сетевые компьютерные игры, предоставлять на общий доступ файлы и папки или просто обмениваться текстовыми сообщениями. Голосовое общение с помощью компьютеров на Западе называют *VoIP-телефония* (или просто IP-телефония), что дословно переводится как передача голоса (Voice) по Сети<sup>1</sup>. Итак, давайте разберемся, кому может пригодиться IP-телефония и какие преимущества она имеет над обычной или сотовой телефонной связью.

#### **Кому эта книга может пригодиться**

 *Прежде всего тем, кто любит часами разговаривать по междугороднему или международному телефону, но не желает платить за это деньги.*

Это относится к вам, дорогие женщины. Порой можно так увлечься телефонными разговорами, что и не заметишь, как пролетит уйма времени. Это не особо ударит по вашему кошельку в случае обычных городских телефонных разговоров, однако как быть, если хочется поговорить с родственниками или друзьями, которые живут за границей и которые могут вас навещать всего один или два раза в год.

Порой так по ним соскучишься, что готов разговаривать часами напролет, если бы не огромные суммы денег, которые нужно за это платить. А если у вас что-то не получается, например, приготовление изысканного блюда,

<sup>&</sup>lt;sup>1</sup> Как правило, когда говоря "Сеть", мы подразумеваем Интернет, то слово "Сеть" принято писать с заглавной буквы. Однако далее в тексте этой книги мы будем использовать слово "сеть" в обычном написании, а читателю из контекста будет ясно, Интернет или локальная сеть имеется в виду. — *Ред.*

и в этом вам может помочь только мама, которая поехала навестить вашего брата в другой город?

А если вы простудились и вам срочно нужно проконсультироваться с сестрой, которая работает врачом, но которая недавно вышла замуж и переехала жить за границу? Поверьте, в жизни может случиться множество причин, по которым вам понадобится дешевая и в то же время качественная голосовая связь, пусть даже с заграницей.

Именно такую связь и предоставляет IP-телефония — она на порядок, а иногда даже и на два порядка дешевле, чем звонки по обычному международному телефону. В этом случае вы оплачиваете только время, проведенное в Интернете, а само общение с компьютера на компьютер происходит совершенно бесплатно. Качество голоса при этом получается вполне приемлемым, даже если у вас низкоскоростной Интернет.

*Тем, кто хочет не только слышать, но и видеть друг друга.*

Некоторые программы голосового общения, например, такие гиганты, как Skype, могут передавать не только звук, но и изображение, т. е. вы можете использовать ваш компьютер как видеотелефон. Это очень удобно, если вы не часто встречаетесь с родственниками или друзьями и вам очень хочется их увидеть и даже помахать рукой. Для этого используется так называемая Web-камера или обычная видеокамера, настройки которой позволяют перевести ее в режим работы Web-камеры и подключить к USBпорту вашего компьютера. (Сейчас не нужно думать о том, как все это делается, об этом вскоре будет подробно рассказано.)

Правда, есть небольшое ограничение на передачу изображения в сети. Дело в том, что видеоинформация занимает гораздо больше места, чем звук, и даже будучи в сжатом виде (с помощью специальных программных средств — кодеков), она с трудом будет передаваться по сети, если у вас низкоскоростной Интернет.

Для реального использования видеокамеры, особенно если она передает качественное изображение и делает это более десяти раз в секунду, вам понадобится высокоскоростной Интернет, например ADSL. Благо, цены на интернет-услуги постоянно снижаются, и скоростной обмен данными становится все более и более доступен обычному пользователю. К тому же, используя ADSL или GPRS (если речь идет о выходе в Интернет с помощью мобильного телефона), вы одновременно можете пользоваться телефоном, т. е. совершать и принимать звонки, находясь при этом в Интернете.

 *Кто хочет общаться на голосовых форумах или просто знакомиться, слыша приятный женский/мужской голос.*

В Интернете имеется огромное количество голосовых форумов, на которых в интерактивном режиме обсуждаются всякие интересные темы. На-

пример, вы можете узнать, как заработать деньги на виртуальных биржах и аукционах, выяснить, почему часто перегревается процессор вашего компьютера, или просто с кем-нибудь познакомиться. Вы сами можете организовать свою телеконференцию с помощью одной из программ голосового общения, определив заранее ее тему в Интернете и назначив обсуждение на конкретную дату и время. Также вы можете разослать приглашения абонентам из вашего списка контактов принять в ней участие.

Обратите внимание, что общение происходит в интерактивном режиме, в отличие от электронной почты, где можно послать письмо, а потом долгодолго ждать, пока вам на него ответят. Также вам не нужно набирать текст на клавиатуре, ведь не каждый пользователь обладает навыками быстрого набора (тем не менее во многих программах голосового общения имеется дополнительная возможность использовать текстовую переписку, т. е. чат).

 *Если вы фанат командных компьютерных игр, то вам просто не обойтись без переговорного устройства!*

Если вы настоящий приверженец компьютерных игр, т. е. всяких бегалокстрелялок, то без рации вам просто не обойтись. Представьте себе самый страшный кошмар: ваш неприятель имеет переговорное устройство, вернее, вся его вражеская команда снабжена рациями, а ваша — нет! Вы бегаете в подземелье вслепую, а они переговариваются друг с другом и корректируют свои действия, потом дружно нападают на вас и опять уходят в укрытие.

Кто, по-вашему, будет иметь большие шансы победить? Конечно же, неприятель! У вашей же команды шансы на победу будут стремиться к нулю, пока вы не обзаведетесь удобной в использовании программой голосового общения, которая обладает быстрыми настройками во время игры и не позволяет игрушке "перетягивать одеяло на себя", т. е. занимать все процессорное время вашего компьютера.

 *Вы можете звонить с компьютера на обычные или сотовые телефоны и платить за это "смешные" деньги.*

Некоторые голосовые программы, которые из простых программ успели перерасти в настоящие голосовые системы, позволяют совершать звонки с компьютера на обычные или сотовые телефоны (и в обратном направлении), причем во многие страны мира!

Такие звонки относятся к внешней и внутренней IP-телефонии и, к сожалению, являются платными, однако их стоимость намного меньше, чем стоимость разговоров по обычным телефонам во время междугородней и международной связи. Для того чтобы это стало возможным, вам нужно иметь положительный денежный баланс на вашем счете в одной из таких

голосовых систем. Пополнить счет можно разными способами, однако чаще всего здесь используются электронные деньги или пластиковые карточки. Перевести наличные в электронный вид вы сможете в отделениях банков, которые занимаются подобными операциями.

Так в каком же случае удобно использовать внешнюю или внутреннюю телефонию? Например, когда компьютер вам не доступен, или если ваши друзья, живущие за границей, просто его не имеют. В это трудно поверить, однако некоторые люди не приобретают компьютер по принципиальным соображениям, полагая, что он высасывает жизненные силы почище всякого вампира.

 *Помимо разговоров, вы можете вести текстовую переписку, пересылать картинки и даже управлять компьютером вашего друга.*

Программы голосового общения имеют целый ряд дополнительных возможностей, что делает их похожими на обычные мессенджеры. Например, они могут вести текстовую переписку (участвовать в чате и даже в групповом чате) и обмениваться файлами любого формата.

Файловый обмен может пригодиться в разных случаях, например, чтобы передать абоненту реферат, найденный в Интернете. Однако самый экстравагантный случай — когда, имея низкоскоростной Интернет, пользователи периодически обмениваются снимками, полученными от Webкамеры. Так они несколько раз могут увидеть друг друга во время разговора.

А теперь самый интересный пример, который несколько отходит от главного назначения голосовых мессенджеров. Речь идет об удаленном управлении компьютером. Представьте себе, что у вашего приятеля, живущего далеко от вас, возникла настоящая проблема — он решил вызвать программу Калькулятор, чтобы пересчитать пенсию любимой тещи, но не смог этого сделать. Никакие объяснения с помощью голоса не могут ему помочь, парень так сильно растерялся, что пока не станешь у него за спиной и не покажешь все наглядно, ничего у него не получится. Вот для этого и нужно удаленное управление компьютером — оно помогает видеть его экран и управлять мышью и клавиатурой. Вы как бы переноситесь к нему, хотя физически по-прежнему остаетесь у себя на месте.

Удаленное управление в разных видах его проявления возможно в программе Windows Messenger, которая поставляется вместе с Windows XP. Также в дополнение к этой теме мы рассмотрим одну из самых лучших программ, которая называется Radmin, кстати говоря, ее разработали российские программисты. С ее помощью можно управлять мышью и клавиатурой удаленного компьютера и при этом видеть все, что происходит на его экране, можно пересылать файлы с одного компьютера на другой, использовать режим командной строки (telnet), а также выключать и перегружать удаленный компьютер или приостанавливать его работу.

 $\Box$  А теперь самое главное — почти все программы поставляются совершенно бесплатно!

Большинство программ, описанных в этой книге, распространяются совершенно бесплатно — они просто скачиваются с Интернета и тут же устанавливаются на компьютер (все интернетовские адреса приводятся по ходу изложения). Правда, последняя версия программы Roger Wilco, к сожалению, является платной, при этом деньги берутся не за саму программу, а за время пользования ей. Однако в российском Интернете можно без труда отыскать предыдущие бесплатные версии, которые мало чем отличаются по функциональности от последнего релиза.

#### На какой уровень подготовки читателя рассчитана эта книга

Для того чтобы разобраться в книге, не обязательно быть опытным пользователем или корифеем в компьютерном деле. Достаточно иметь начальные навыки работы в операционной системе Windows, т. е. знать, где на рабочем столе находится кнопка Пуск, уметь запускать программы, выходить в Интернет и пользоваться проводником Internet Explorer. Нужно представлять, что такое файлы и папки, и уметь с ними работать, т. е. копировать, перемещать и создавать новые. Ну а если вы хотя бы один раз в жизни сами устанавливали какую-нибудь программу, то вам, как пользователю этой книги, просто цены нет! Тогда вы точно все поймете и во всем разберетесь! К тому же материал излагается в простой и понятной манере, безо всяких заумных сложностей, поэтому книгу можно считать не учебником, а путеводителем в мире голосовых программ.

Книга предназначена широкому кругу читателей, которые раньше и не подозревали о том, что существуют программы голосового общения через компьютерную сеть, в частности через Интернет. Я и сам, проработав долгое время с компьютером, и даже программируя клиент-серверные приложения, как-то не задумывался о возможности передавать звук по сети. Это потом мне в голову стали приходить всякие интересные мысли и даже коварные планы записать по сети чью-то беседу. И хотя я гнал эти мысли прочь, в голове все же крутилась идея как можно подробнее разобраться во всем этом хозяйстве. Поэтому я научился писать программы, которые могут захватывать звук, сжимать его для быстрой передачи по сети, передавать, а потом разжимать на другой стороне провода и воспроизводить с помощью наушников или звуковых колонок.

Олнако программирование передачи голоса — тема для отдельного разговора. Эта же книга предназначена в первую очередь для обычных пользователей, которые просто хотят общаться, не углубляясь во всякие подробности. Вы ее купили за свои кровные деньги, поэтому я не буду загружать вас программными кодами на языке VC++ с использованием функций системных библиотек Win32. Мы просто с вами настроим наушники и микрофон и сразу же включимся в беседу.

#### Как лучше всего пользоваться книгой

Понимаю, что вам не терпится как можно скорее узнать адрес Web-сайта, с которого можно скачать последнюю версию самой лучшей голосовой программы, а потом быстренько установить ее у себя на компьютере, связаться с приятелем и начать общение. Поверьте, за мной задержек не будет, и вы это узнаете очень скоро. Однако, думаю, что будет полезно сначала прочитать, как следует правильно подобрать себе мультимедийное оборудование (т. е. наушники, микрофон и Web-камеру), которого, возможно, у вас пока еше нет.

Вы сможете узнать, что вместо Web-камеры вполне можно использовать большинство обычных видеокамер, поэтому если у вас уже имеется видеокамера, вы запросто сэкономите деньги, да при этом еще получите картинку лучшего качества, поскольку не всякая Web-камера может сформировать узнаваемый образ. Порой такие происходят чудеса (особенно с дешевыми Web-камерами, которые имеют весьма звучные названия, в роде Золотой глаз или Соколиное око), что в принятом от нее изображении вас даже мама родная не узнает и не захочет общаться ни при каких обстоятельствах!

Также полезно будет сначала узнать, как в операционной системе Windows происходит настройка этого мультимедийного оборудования, т. е. регулировка громкости отсылаемого и принимаемого звука, выбор наиболее подходящего драйвера и т. д.

Возможно, что по ходу изложения материала вы столкнетесь с неизвестными для вас терминами, такими как брандмауэр или прокси-сервер. Естественно, они будут встречаться крайне редко, чтобы не пугать читателя. Однако знать некоторые компьютерные термины, которые часто используются в Интернете, крайне полезно. Их вы можете увидеть в различной литературе и не понять, что они означают, а здесь им дается внятное объяснение на конкретных примерах. Делается это в конце книги, в главе 10 "Меры безопасности при работе в Интернете", куда можно обратиться в случае затруднений.

Кроме того, вам интересно будет узнать, как вирус попадает на компьютер (поверьте, вирус — очень хитрый зверь, и у него имеется целый арсенал все-

возможных методов проникновения на ваш компьютер, о которых вы даже и не догадываетесь). Вы узнаете о том, как всего за три минуты можно вернуть к жизни компьютер, на котором вирусы устроили настоящую вечеринку с ужином, плавно переходящим в завтрак. Даже если на вашем компьютере "полетел" жесткий диск, оттого что в квартире неожиданно пропал свет, и вы не успели корректно завершить работу в Windows, все равно вы сможете восстановить работоспособность своего электронного друга за считанные минуты. Как это делается? Читайте все ту же последнюю главу. Однако если вам не терпится, то можно просто настроить оборудование, установить программу и — полный вперед! — чем мы сейчас и займемся.

**THARA**<sup>1</sup>

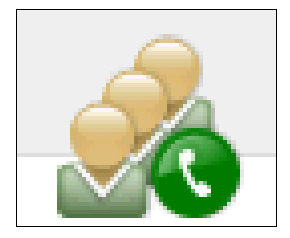

## Подготовка к голосовому общению

## Как выбрать себе оборудование для общения в Интернете

Для разговоров по сети вам нужно запастись:

- П наушниками или звуковыми колонками;
- □ микрофоном;
- **а также Web-камерой**, если вы хотите передавать свое изображение абоненту (он в свою очередь сможет увидеть его в окне голосовой программы).

#### Наушники или звуковые колонки?

Если за компьютером вы сидите один, то лучше использовать наушники, чем звуковые колонки, потому что они передают звук прямо в уши, а от колонок звуковая волна распространяется во все стороны. Таким образом, дойдя до микрофона, она передается обратно вашему абоненту, но только с некоторым запозданием, поэтому у него получается эхо, что сильно затрудняет общение.

Не думаю, что стоит приобретать дорогие наушники, — ведь качество звука во время разговора по сети не будет идеальным в силу того, что поток данных, несущий высококачественный звук, весьма велик, и это никак не способствует его быстрой передаче в сеть. Обычно перед отправкой в сеть звук сжимают различными программными кодеками<sup>1</sup>, однако в любом случае (да-

<sup>&</sup>lt;sup>1</sup> Кодек (англ. codec — сокр. от coder/decoder (кодировщик/декодировщик) или compressor/decompressor) — устройство или программа, способная выполнять преобразование данных или сигнала

же при сильном сжатии) вы сможете разобрать каждое слово и узнать голос вашего абонента, а это — самое главное.

Стоит отметить, что если у вас установлен скоростной Интернет, то качество звука во многих программах можно улучшить, для чего имеются соответствующие настройки. В этом случае звук будет записываться с лучшими характеристиками и в меньшей степени сжиматься перед отправкой в сеть. Однако пользоваться звуковыми программами можно, даже если у вас низкоскоростная линия с обычным модемом 56К. В этом случае у вас тоже не будет задержек в передаче голоса (если, конечно, физически связь является стабильной), и вы запросто сможете общаться друг с другом.

#### **Микрофон**

Для общения подойдет любой, даже дешевый микрофон. Вы ведь не собираетесь записывать песню с отличным качеством звучания — вам просто нужно услышать друг друга и отчетливо разобрать каждое слово. Самые продвинутые программы, такие как Skype, используют алгоритмы, которые позволяют улучшить качество звука, однако даже в этом случае вы не получите результат, сравнимый со студийной записью, поэтому и нет никакого смысла использовать дорогой микрофон.

Самый оптимальный вариант — приобрести *гарнитуру*, которая состоит из наушников и микрофона и которую можно закрепить у себя на голове. Тогда вам не придется держать микрофон в руках, и вы сможете использовать руки для того, чтобы писать сообщения в чате или играть в командную сетевую игрушку.

#### **Web-камера**

Не спешите покупать Web-камеру, если у вас есть обычная видеокамера, сначала проверьте, может ли она работать в режиме Web-камеры. Для этого посмотрите ее настройки, особенно те, которые связаны с USB-портом, потому что все Web-камеры подключаются к компьютеру именно через этот порт. Это, конечно, не самый скоростной порт в арсенале вашего компьютера, но его скорости вполне хватит, чтобы передавать картинку среднего качества несколько раз в секунду. Для большего, т. е. для хорошей видеосъемки, Webкамеры не годятся - качество у них не то, поэтому и стоят они намного меньше обычных видеокамер.

И напоследок один хороший совет: не покупайте дешевую Web-камеру! Она, конечно, будет стоить копейки и нести красивое название, однако в полученном от нее изображении вас трудно будет узнать. Если же у вас низкоскоростной Интернет (модемное соединение 56К), то вы вообще не сможете использовать Web-камеру из-за больших задержек при передаче данных. Дело в том, что изображение гораздо больше по размеру, чем звук, поэтому и передается оно гораздо медленней, и при этом еще мешает нормальной передаче звука.

#### **Подключение и настройка мультимедийного оборудования**

Итак, мы приобрели наушники, микрофон и Web-камеру — это и есть наше мультимедийное оборудование. Подключается оно к компьютеру следующим образом:

- наушники нужно подключить к зеленому разъему звуковой платы (звуковой выход);
- микрофон к красному (звуковой вход);
- а Web-камеру к USB-порту (не важно к какому, их в компьютере очень много, но все они идентичны).

После физического подключения нам нужно настроить оборудование программно, в основном по громкости, также нужно установить в систему драйвер Web-камеры. Всем этим мы сейчас и займемся. Будем считать, что наушники находятся в рабочем состоянии, и звуковые драйверы уже установлены в операционной системе. Этим вы занимались при установке Windows, используя поставляемый с компьютером компакт-диск, на котором находятся все драйверы системы. Теперь нам нужно только отрегулировать громкость воспроизведения и записи звука. Как это делается на уровне операционной системы, знать крайне важно, и хотя многие программы голосового общения имеют свои средства для быстрой регулировки звука во время разговора, мы не будем сильно на это рассчитывать и научимся регулировать звук сами средствами Windows.

#### **Программная настройка громкости наушников**

Прежде всего, научимся изменять громкость воспроизведения, т. е. наушников. Вам придется это делать даже во время общения, если ваш оппонент плохо отрегулировал громкость своего микрофона. Итак, делаем следующее.

- 1. Открываем панель управления: **Пуск | Настройка | Панель управления**.
- 2. В ней выбираем пункт **Звуки и аудиоустройства** (рис. 1.1).
- 3. Затем переходим на вкладку **Аудио** и нажимаем кнопку **Громкость** в группе **Воспроизведение звука** (рис. 1.2).

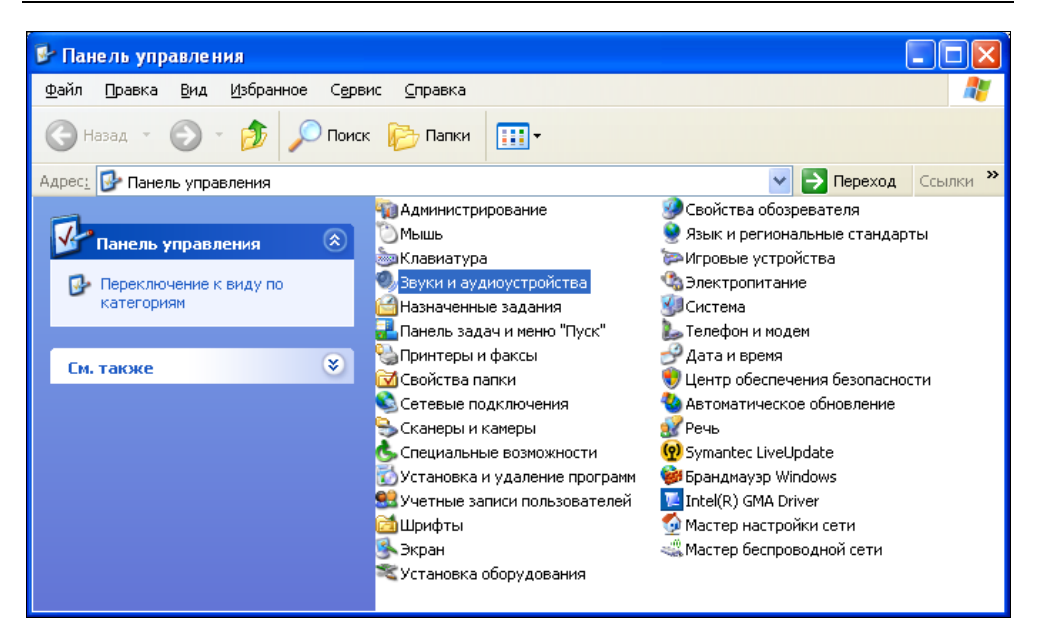

**Рис. 1.1.** Панель управления Windows

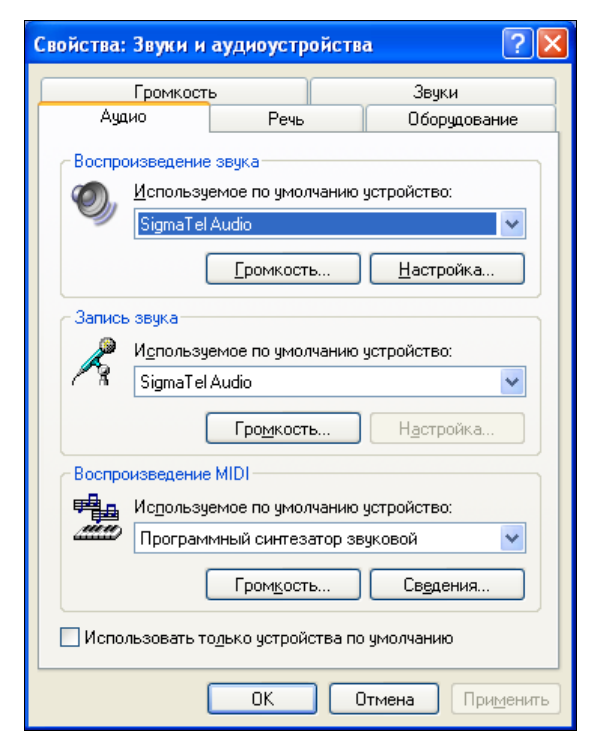

**Рис. 1.2.** Диалоговое окно **Свойства: Звуки и аудиоустройства**, вкладка **Аудио**

4. Перед нами открывается новое диалоговое окно **Громкость** (рис. 1.3). Окно это состоит из нескольких областей-столбцов, нас же интересует только область с названием **Громкость**. С помощью ползунка регулируем громкость звука и, при необходимости, звуковой баланс между правым и

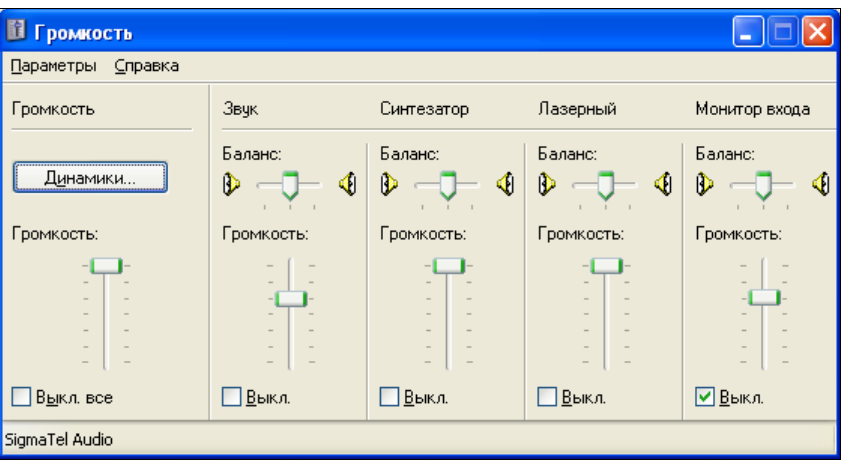

**Рис. 1.3.** Диалоговое окно **Громкость**

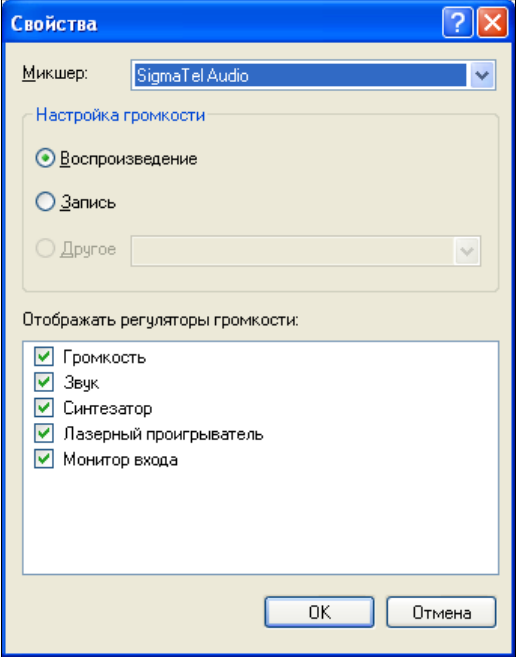

**Рис. 1.4.** Диалоговое окно **Свойства**, переключатель **Воспроизведение**

левым наушником (иногда для этого используется дополнительная кнопка **Динамики**).

5. А теперь самое интересное. Помните, я вам говорил, что звук, идущий от колонок, может попасть в микрофон, а потом отразиться эхом на другом конце провода. Разработчики Windows придумали средство, как убрать этот неприятный эффект. Для этого нужно установить флажок **Выкл.** области **Микрофон** (или **Монитор входа** в Windows XP). Если эта область не видна на экране, то нужно воспользоваться меню **Параметры | Свойства**, чтобы сделать ее видимой (рис. 1.4). Очень важно, чтобы переключатель при этом находился в позиции **Воспроизведение**, а не **Запись**.

#### **Программная настройка громкости микрофона**

Теперь отрегулируем громкость микрофона.

1. Из диалогового окна **Громкость** (см. рис. 1.3) командой меню **Параметры | Свойства** открываем окно **Свойства**, но теперь уже устанавливаем переключатель в позицию **Запись** (рис. 1.5).

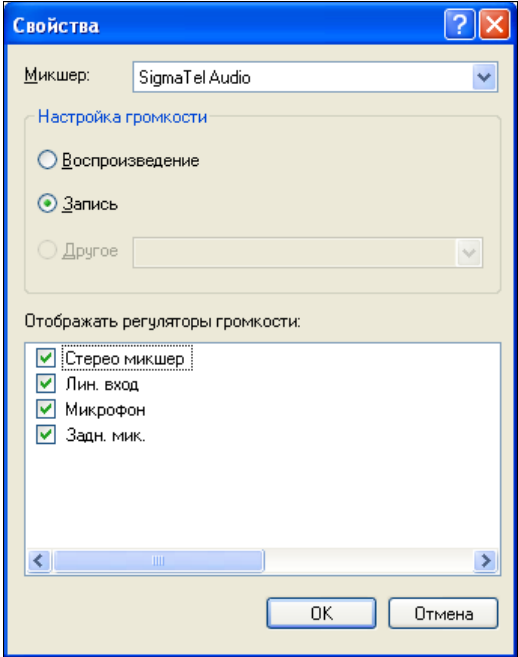

**Рис. 1.5.** Диалоговое окно **Свойства**, переключатель **Запись**

- 2. В области **Отображать регуляторы громкости** ставим флажок у надписи **Микрофон** (или **Задн. мик.**, если вы подключили его к заднему разъему компьютера), чтобы эта область была видна на экране.
- 3. Выходим, нажав кнопку **OK**. Теперь мы вернулись в прежнее диалоговое окно, но оно уже называется не **Громкость**, а **Уровень записи** (рис. 1.6). Однако есть и другой путь: возвращаемся в окно **Звуки и аудиоустройства** на вкладку **Аудио** и нажимаем кнопку **Громкость** в группе **Запись звука** (см. рис. 1.2).

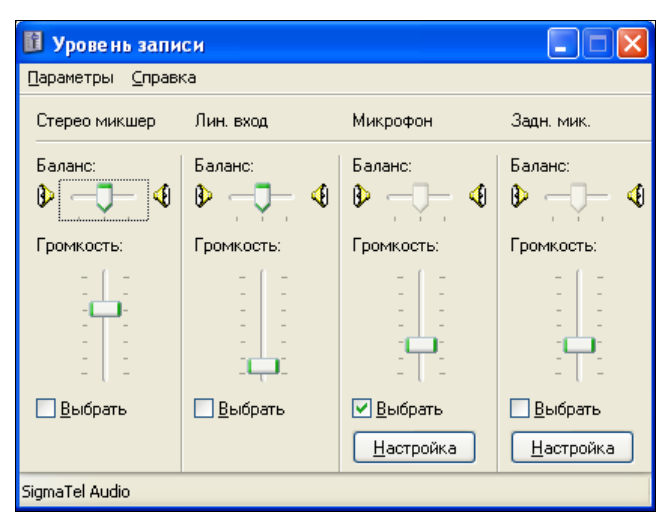

**Рис. 1.6.** Диалоговое окно **Уровень записи**

- 4. Внизу области **Микрофон** (или **Задн. мик.**) ставим флажок у пункта **Выбрать**, и регулируем громкость и баланс микрофона так, как мы это делали при настройке громкости наушников.
- 5. Потом нужно нажать кнопку **Настройка** и в диалоговом окне дополнительных параметров (рис. 1.7), которые отвечают за более тонкую настройку микрофона, проконтролировать отсутствие флажка у надписи **1 Усиление микрофона** (1 Mic Boots).
- 6. Вот и все, нажимаем кнопку **Закрыть** и последовательно выходим из всех диалоговых окон. Напоследок дам хороший совет...

Совет

Если в диалоговом окне **Свойства**: **Звуки и аудиоустройства** на вкладке **Громкость** (рис. 1.8) установить флажок **Отображать значок на панели задач**, то значок **Громкость** появится в правом нижнем углу вашего экрана. Тогда в следующий раз вам не придется совершать длинный путь через панель управления — нужно будет просто воспользоваться этим значком.

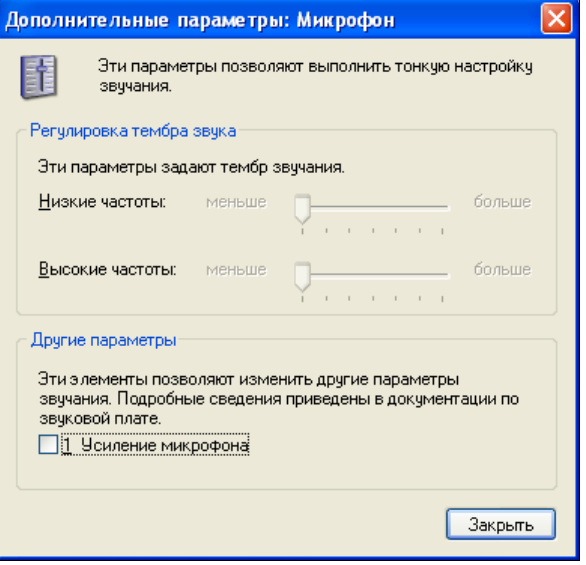

**Рис. 1.7.** Диалоговое окно **Дополнительные параметры: Микрофон**

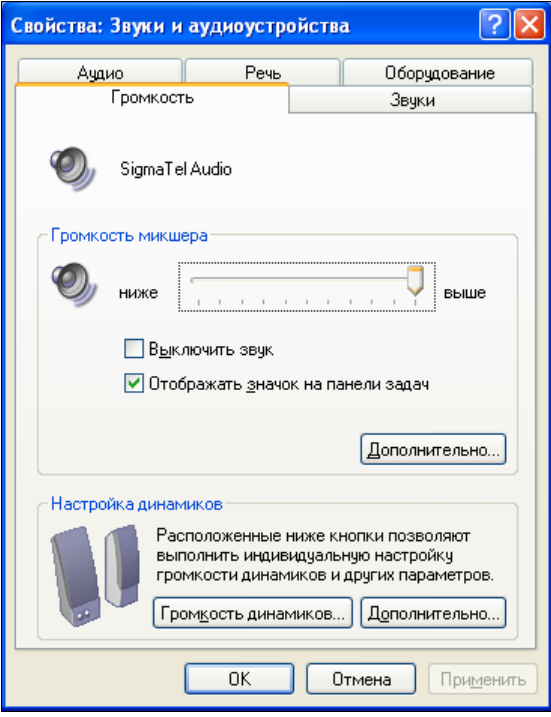

**Рис. 1.8.** Диалоговое окно **Свойства: Звуки и аудиоустройства**, вкладка **Громкость**

#### **Проверка того, как все это работает**

Итак, громкость наушников и микрофона мы отрегулировали — просто выставили их средние значения, но зато теперь знаем, как это делается на практике. Сейчас давайте проверим работу мультимедийного оборудования. В этом случае лучше всего воспользоваться программой Звукозапись, которая вызывается так: **Пуск | Программы | Стандартные | Развлечения | Звукозапись** (рис. 1.9).

- 1. Чтобы начать запись, нажмите на кнопку с красным кружком.
- 2. Потом скажите что-нибудь в микрофон, например: "Раз, два, три, четыре, пять, вышел зайчик погулять". Держите микрофон не далеко, но и не близко от губ.
- 3. Чтобы остановить запись, нажмите на кнопку с черным прямоугольником.
- 4. Теперь эту магическую фразу нужно прослушать, чтобы оценить громкость звука, для этого следует нажать кнопку с черным треугольником.
- 5. Если вы посчитаете, что выставленная вами громкость никуда не годится, ну разве что коту под хвост, то просто еще раз отрегулируйте громкость записи и воспроизведения звука. Как это делается, вы уже знаете.

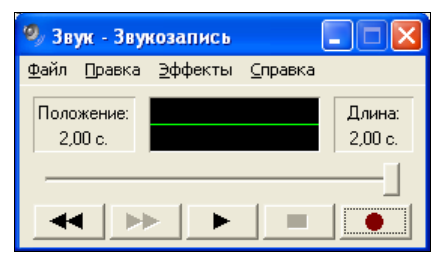

**Рис. 1.9.** Окно программы Звукозапись

Кстати говоря, диалоговые окна регулировки громкости можно открыть прямо из программы Звукозапись, для этого нужно воспользоваться пунктом меню: **Правка | Свойства Аудио**.

### **Настройка Web-камеры**

Итак, мы протестировали работу наушников и микрофона, и теперь нисколечко не сомневаемся, что они нас не подведут. Далее для полного счастья нам остается разобраться только с подключением Web-камеры. Если у вас имеется возможность использовать обычную видеокамеру как Web-камеру (то есть такая возможность зашита в ее настройках), считайте, что вам крупно повезло. Во-первых, потому что вам не надо тратить денежку на покупку нового оборудования, а во-вторых, потому что качество ее изображения будет куда лучше, чем от Web-камеры.

Разобраться с настройками камеры несложно, у меня, например, они выполняются так.

- 1. Сначала нужно указать, что USB-порт камеры используется как Webкамера.
- 2. Потом подсоединить ее к компьютеру, перевести в режим записи и включить
- 3. Теперь следует немножко подождать, пока Windows определит новое оборудование и установит его драйвер. После этого будет выдано сообщение: Новое устройство установлено и готово к работе.

Однако если вы приобрели Web-камеру, то методика подключения будет несколько отличаться. Не спешите подключать камеру к USB-порту компьютера, ведь Windows сразу же попытается ее распознать и автоматически установить наиболее подходящий с ее точки зрения драйвер, а это в наши планы никак не входит. Мы ведь приобрели камеру официально (за наши кровные) и вправе рассчитывать на то, что драйвер, поставляемый на компакт-диске, подойдет куда лучше, чем встроенный в Windows.

Поэтому сначала нужно поместить компакт-диск в привод и установить родные "дрова". Обычно, вместе с ними устанавливается тестирующая программа, с помощью которой мы сможем увидеть наше изображение на экране компьютера и даже поднастроить его параметры: яркость, контрастность, разрешение, цветовую гамму и кое-что еще. Кстати говоря, такие программы чаще всего являются универсальными, т. е. они могут работать с любой Webкамерой. Это достигается за счет того, что они общаются с камерой не напрямую, а через драйвер, функции которого подчиняются единому стандарту.

После того, как вы установили драйвер и подключили Web-камеру к компьютеру через USB-порт, нужно запустить эту тестирующую программу и проверить на практике, как работает ваша Web-камера. Возможно, вы захотите программно настроить некоторые ее параметры: яркость, контрастность ИТ. Д.

#### Как работают голосовые программы

Принцип действия всех голосовых программ основан на том, что они сначала настраивают связь друг с другом для того, чтобы потом начать обмен данными. Под обменом данными следует понимать пересылку звука, изображения, текстовую переписку и даже обмен файлами. Такое взаимодействие называется клиент-серверным. Как все это работает, мы сейчас и разберемся на простых примерах.

Обычная программа, скорее всего, не является ни клиентом, ни сервером. Например, текстовый редактор Блокнот, который входит в стандартную поставку Windows, предназначен для того, чтобы редактировать и сохранять текст. Графический редактор Paint нужен для рисования элементарных графических образов и сохранения их на диски компьютера. Вот и все! Этим двум программам не нужно общаться друг с другом, они работают сами по себе и полностью удовлетворяют элементарные потребности пользователей.

Однако есть и другие программы, которые не могут работать в одиночку. Например, при передаче голоса от одного пользователя другому нужно, чтобы эти пользователи имели у себя на компьютерах по одному экземпляру голосовой программы, и чтобы эти программы могли соединяться друг с другом для обмена данными. В этом случае одна из них будет играть роль сервера, а другая — клиента. Сервер сначала находится в ожидании запроса на соединение от клиента - говоря техническим языком, он прослушивает порт, на который должен подсоединиться клиент.

Любой программный порт компьютера имеет свой уникальный номер, подобно тому, как каждый компьютер в Интернете имеет свой адрес (IP-адрес). Однако портов в компьютере значительно меньше, чем компьютеров в бескрайних просторах Интернета, поэтому порт представлен гораздо меньшим числом, чем IP-адрес. Например, IP-адрес можно представить так: 192.16.72.13, а порт так: 4345.

В настройках соединения клиенту всегда указывают два основных параметра:

**• IP-адрес компьютера, на котором установлен сервер;** 

П и порт, который этот сервер прослушивает.

Таким образом, программа-клиент может однозначно идентифицировать программу-сервер в Интернете или локальной сети. После того как клиент отправит запрос на соединение, а сервер его примет, связь будет налажена, и по линиям побегут сетевые пакеты в обоих направлениях, словно суда в океане от одного порта к другому. Наверное, поэтому точки соединения двух программ и называются портами.

Обмен данными (разговор или текстовая переписка) происходит до тех пор, пока соединение не будет разорвано (неважно, по какой причине и на чьей стороне: сервера или клиента). Как только это происходит, программы вновь становятся совершенно бесполезными, и теперь сервер должен опять перейти в режим прослушивания запросов от потенциальных клиентов, а клиент попытаться подключиться к одному из серверов, зная его IP-адрес и порт.

В заключение хочу рассказать вам маленькую тонкость. Описанный вид связи, при котором возникает стабильное соединение, относится к обмену данными по протоколу TCP/IP. В случае же работы по протоколу UDP, который используют многие голосовые программы, данные просто отсылаются в сеть.

После отсылки очередной порции соединение закрывается, а потом открывается вновь для реализации следующей отсылки. Так организовывается работа с менее важными данными, при которой мы не несем большой ответственности за их гарантированное принятие на стороне абонента. Зато такой метод работает быстрее, дейтаграммы UDP всегда быстрее, чем стабильная связь TCP/IP

#### Как проверить наличие сетевого протокола на своем компьютере

Под сетевым протоколом мы будем понимать TCP/IP — специально разработанный протокол для обмена информацией между компьютерами в сети. Он отличается высокой скоростью передачи данных и является базовым для таких протоколов, как HTTP (просмотр Web-страничек), FTP (файловый обмен) и некоторых других. Собственно говоря, это фундамент, на котором строится вся работа в Интернете.

Обычно ТСР/IР устанавливается по умолчанию вместе с новым сетевым подключением, но все же будет правильно проверить его наличие в системе. Для этого нужно сделать следующее.

- 1. Шелкнуть правой кнопкой мыши на рабочем столе компьютера по значку Сетевое окружение и выбрать Свойства.
- 2. В открывшемся окне (рис. 1.10) нужно выбрать сетевое подключение, которое вы используете для работы в Интернете или локальной сети, потом тоже нажать на нем правую кнопку мыши и выбрать Свойства. Если же у вас нет ни одного сетевого подключения, то настроить его (например, для выхода в Интернет) можно следующим образом:
	- воспользуемся ссылкой Создание нового подключения, которая нахо- $\bullet$ дится в левой части окна в разделе Сетевые задачи, при этом запустится мастер новых подключений;
	- в первом окне мастера (рис. 1.11) просто нажимаем кнопку Далее, по- $\bullet$ скольку окно является приветственным;
	- во втором окне (рис. 1.12) выбираем Подключить к Интернету и на- $\bullet$ жимаем кнопку Далее;
	- теперь выбираем Установить подключение вручную (рис. 1.13) будем считать, что у нас есть интернет-карта, которую мы купили на почте или в киоске, а в ней под защитным слоем находятся имя пользователя и пароль для настройки нового соединения, а также номер телефона поставщика услуг Интернета, на который мы должны позвонить с помощью модема:

| Сетевые подключения                                                                                                    |        |                                                                                                    |  |
|----------------------------------------------------------------------------------------------------|--------|----------------------------------------------------------------------------------------------------|--|
| Файл<br>Избранное<br>Правка<br>Вид                                                                                                    | Сервис | Дополнительно<br>Справка                                                                                                    |  |
| Поиск<br>Назад -<br>Папки<br>ш                                                                                                    |        |                                                                                                    |  |
| Сетевые подключения<br>Адрес:                                                                                                    |        | $\rightarrow$<br>Переход<br>Ссылки                                                                                                    |  |
| $\hat{\mathbf{x}}$<br>Сетевые задачи                                                                                                  |        | ЛВС или высокоскоростной Интернет                                                                                                    |  |
| Создание нового<br>подключения<br>Установить домашнюю<br>сеть или сеть малого офиса<br>Изменить параметры<br>брандмауэра Windows<br>× |        | Подключение по локальной<br>сети<br>Подключено, Защищено бр…<br>1394-соединение<br>Подключено, Защищено бр<br>Сетевой адаптер 1394<br>Удаленный доступ |  |
| См. также                                                                                                    |        |                                                                                                    |  |
| ×<br>Другие места                                                                                                    |        | Мой выход в Интернет                                                                                                    |  |
| ×<br>Подробно                                                                                                    |        |                                                                                                    |  |

**Рис. 1.10.** Окно **Сетевые подключения**

| Мастер новых подключений |                                                                 |  |
|--------------------------|-----------------------------------------------------------------|--|
|                          | Мастер новых подключений                                        |  |
|                          | Этот мастер поможет:                                            |  |
|                          | • подключиться к Интернету                                      |  |
|                          | подключиться к частной сети, например, сети на<br>рабочем месте |  |
|                          | установить домашнюю сеть или сеть малого офиса.                 |  |
|                          | Для продолжения нажмите кнопку "Далее".                         |  |
|                          | к Назад<br>Отмена<br>nee >                                      |  |

**Рис. 1.11.** Приветственное окно мастера новых подключений

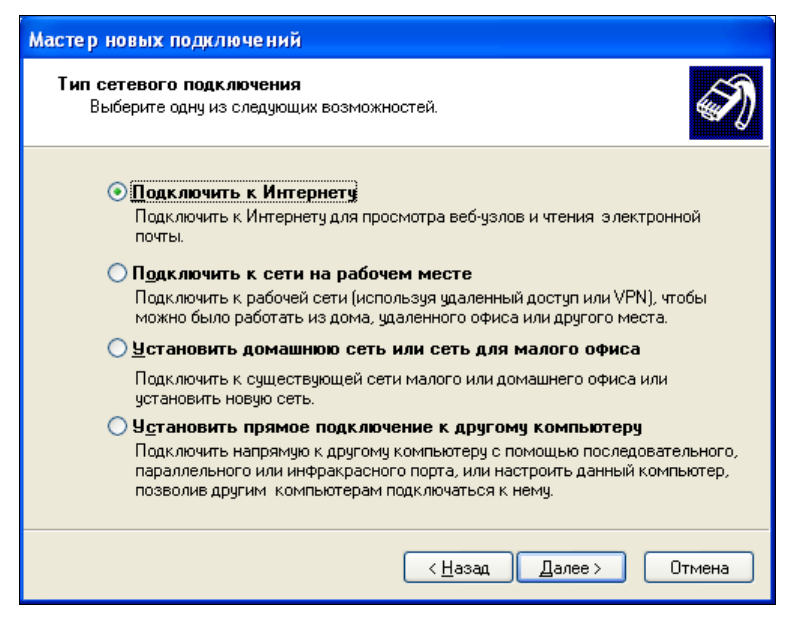

**Рис. 1.12.** Выбор типа сетевого подключения

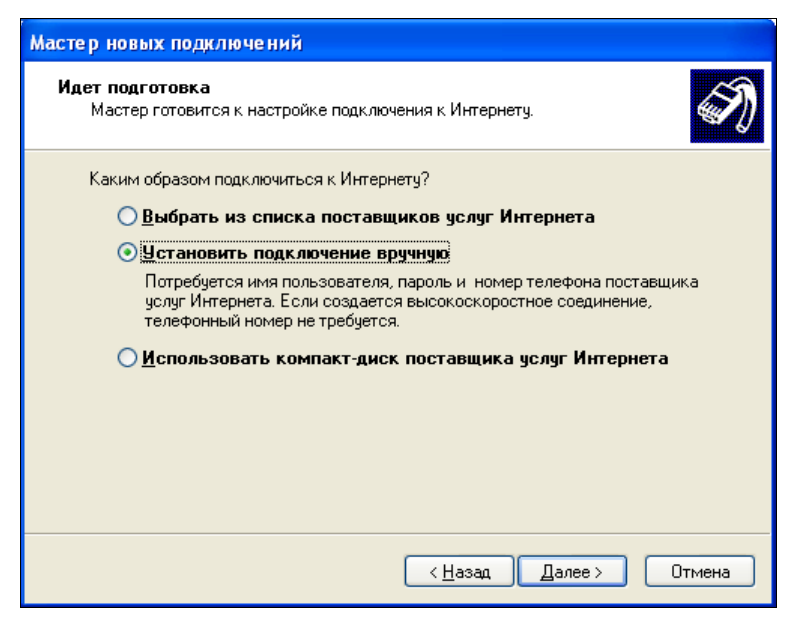

**Рис. 1.13.** Установка подключения вручную

в следующем окне мастера (рис. 1.14) выбираем **Через обычный модем** — это наиболее распространенный случай, если у вас, конечно, не установлен скоростной Интернет, а к компьютеру не подключен скоростной модем ADSL;

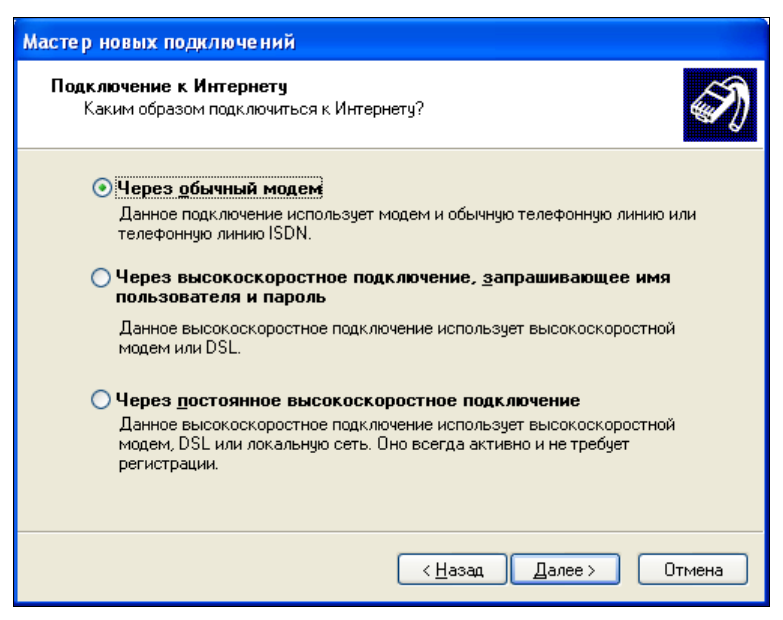

**Рис. 1.14.** Выбираем подключение **Через обычный модем**

- в следующем диалоговом окне (рис. 1.15) предлагается ввести имя поставщика услуг Интернета (интернет-провайдера). Здесь вы можете написать все, что угодно, поскольку введенное слово будет являться просто названием этого подключения;
- теперь (рис. 1.16) вводим номер телефона, на который будем дозваниваться при подключении к Интернету. Хотя это и телефонный номер, на другой стороне провода установлен модем провайдера, а не обычный телефон. Именно через этот модем мы и подключимся к Интернету. Обратите внимание, что в номере телефона можно использовать команды для своего модема (так, литера p означает импульсный набор, а запятая делает паузу после набора цифры);
- в предпоследнем диалоговом окне (рис. 1.17) нужно ввести имя пользователя и два раза пароль. Почему дважды? Потому что первый раз вы просто вводите пароль, а потом его подтверждаете. Подтверждать пароль нужно по той причине, что в первый раз можно ошибиться — ведь символы пароля всегда отображаются звездочками, чтобы любопытный гражданин Дудкин, стоящий за нашей спиной, не смог его подсмотреть;